# Mississippi Management and Reporting System

### **Department of Finance and Administration**

| MMRS MASH/Training Materials |                               |                            |
|------------------------------|-------------------------------|----------------------------|
| 4105                         | MERLIN Creating Filters with  | Effective Date: 08/28/2017 |
|                              | Range and Exception Reporting | Version: 3                 |

## MERLIN Creating Filters with Range and Exception Reporting Table of Contents

| Exception Reporting                               | 3 |
|---------------------------------------------------|---|
| Filtering to Retrieve a Range of Data             | 3 |
| Exercise 1                                        | 4 |
| Challenge 2 - Filter Ranges w/Exception Reporting | 7 |

#### **Exception Reporting**

Exception reporting provides a powerful way to identify exceptional data in your report. Conditional formats tell Impromptu to look through data in selected report objects and format specific data that meet pre-defined conditions. For example, Projections over a specific dollar value can be highlighted in red. There are two parts to exception reporting: setting up the condition to analyze the data in the report and setting up the style to associate with that condition.

|                                         | Your Action                                                                                                    | System Response |
|-----------------------------------------|----------------------------------------------------------------------------------------------------|-----------------|
|                                         | To create a custom conditional format on a value:                                                                                                    |                 |
| ( ) ( ) ( ) ( ) ( ) ( ) ( ) ( ) ( ) ( ) | Select the item. Select Conditional Formats from the Format menu. Click Conditions Click Add Custom Condition Enter a name for this custom condition. Complete the Expression. Click OK and close the Conditions window. Select a style from the Change Style to: dropdown menu |                 |

#### Filtering to Retrieve a Range of Data

Data can be filtered to retrieve a specific range of data. For example, you can retrieve data within a range of Minor Object Codes. When prompts are created for a beginning and ending minor object code, a user will enter numbers. Because minor object codes are *strings* in the data warehouse, it will be necessary to convert them to *numbers* when creating the prompts.

Page: 3 of 7

#### **Exercise 1**

Modify the report you created in the last exercise by displaying in red the values greater than 3000 in the Projection column. Then add another prompt to filter the Minor Object Codes to a range. Your report and prompt should appear as shown below (Note: the actual data may not be identical).

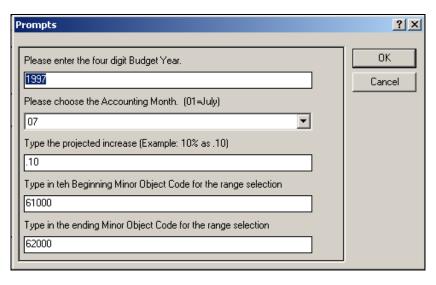

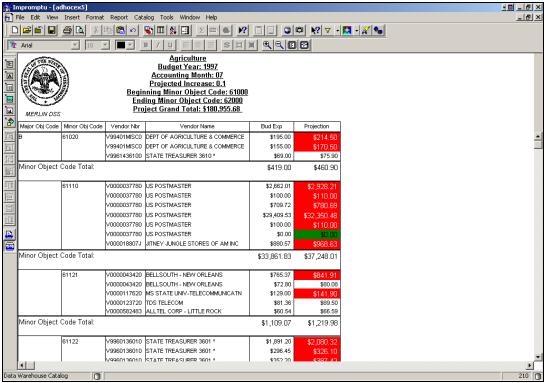

| Your Action                                | System Response |
|--------------------------------------------|-----------------|
| 1. Open the Exercise 1 report you saved in |                 |
| the last chapter.                          |                 |

Page: 4 of 7

| Your Action |                                                        | System Response   |
|-------------|--------------------------------------------------------|-------------------|
| 2           | Retrieve a report for:                                 | O Jotom 130pondom |
| ۷.          | Nomovo a roportion.                                    |                   |
| 1           | Budget Year = <b>1997</b>                              |                   |
|             | Accounting Month = <b>07</b>                           |                   |
|             | Projected increase = .10                               |                   |
| 2           | Create a Conditional format on the                     |                   |
| ა.          |                                                        |                   |
|             | Projection column.                                     |                   |
|             | Calant a data itam in the Draination                   |                   |
|             | Select a data item in the <b>Projection</b>            |                   |
|             | column.                                                |                   |
|             | Select Conditional Formats from the                    |                   |
|             | Format menu.                                           |                   |
|             | Click Conditions                                       |                   |
|             | Click Add Custom Condition                             |                   |
| 1           | Type Good Projection in the Name field.                |                   |
|             | Complete the <b>Expression</b> as follows:             |                   |
|             | Projection < 25.                                       |                   |
|             | Click <b>OK</b> to close the <b>Condition</b>          |                   |
| 1           | <b>Definition</b> window.                              |                   |
|             | Click Add Custom Condition                             |                   |
|             | Type <b>Bad Projection</b> in the <b>Name</b> field.   |                   |
| 1           | Complete the <b>Expression</b> as follows:             |                   |
| 1           | Projection>100.                                        |                   |
|             | Click <b>OK</b> and <b>Close</b> the <b>Conditions</b> |                   |
|             | window.                                                |                   |
|             | Highlight <b>Good Projection</b> in the                |                   |
|             | Conditional Formats window.                            |                   |
|             | Select Good (color) from the Change                    |                   |
|             | Style to: list box.                                    |                   |
|             | Highlight <b>Bad Projection</b> in the                 |                   |
|             | Conditional Formats window.                            |                   |
|             | Select <b>Poor (color)</b> from the <b>Change</b>      |                   |
|             | Style to: list box.                                    |                   |
|             | Click <b>OK</b> .                                      |                   |
| 4.          | Create a filter range for Minor Object                 |                   |
| 1           | Code.                                                  |                   |
| 1           |                                                        |                   |
|             | Open the <b>Filter</b> tab and double click <b>and</b> |                   |
|             | Click (                                                |                   |
|             | Open the <b>Report Columns</b> folder and              |                   |
|             | double click Minor Obj Code.                           |                   |
|             | Double click <b>between.</b>                           |                   |
|             | Double click <b>Prompt Manager.</b>                    |                   |
|             | Click New                                              |                   |
|             | Type <b>Beginning Minor Object Code</b> in             |                   |
|             | the <b>Name</b> field.                                 |                   |
| 1           | Type "Type in the beginning Minor                      |                   |
| 1           | Object code for the range selection".                  |                   |
| 1           | Click <b>OK</b>                                        |                   |
| 1           | Click <b>OK</b>                                        |                   |
|             | Onon Git                                               |                   |

Page: 5 of 7

|     | Your Action                                                          | System Response                             |
|-----|----------------------------------------------------------------------|---------------------------------------------|
|     | Continued.                                                           | - J. 1. 1. 1. 1. 1. 1. 1. 1. 1. 1. 1. 1. 1. |
|     |                                                                      |                                             |
|     | Click and.                                                           |                                             |
|     | Double click <b>Prompt Manager.</b>                                  |                                             |
|     | Click New                                                            |                                             |
|     | Type Ending Minor Object Code in the                                 |                                             |
|     | Name field.                                                          |                                             |
|     | Type "Type in the ending Minor Object                                |                                             |
|     | code for the range selection"                                        |                                             |
|     | Click <b>OK</b>                                                      |                                             |
|     | Click <b>OK</b>                                                      |                                             |
|     | Click )                                                              |                                             |
|     | Click <b>ÓK</b>                                                      |                                             |
| 5.  | Test the new prompt.                                                 |                                             |
|     |                                                                      |                                             |
|     | Budget Year = <b>1997</b>                                            |                                             |
|     | Accounting Month = <b>07</b>                                         |                                             |
|     | Projected increase = .15                                             |                                             |
|     | Beginning Minor Object Code = <b>61000</b>                           |                                             |
|     | Ending Minor Object Code = <b>62000</b>                              |                                             |
| 6.  | Modify the title to include the <b>beginning</b>                     |                                             |
|     | and <b>ending Minor Object Code</b> prompts.                         |                                             |
|     |                                                                      |                                             |
|     | Highlight the title text frame and drag the                          |                                             |
|     | frame to enlarge it                                                  |                                             |
|     | Select More Objects from the Insert                                  |                                             |
|     | menu                                                                 |                                             |
|     | Highlight <b>Prompt variables</b> in the                             |                                             |
|     | Available Objects list Click Insert                                  |                                             |
|     |                                                                      |                                             |
|     | Select Beginning Minor Object Code                                   |                                             |
|     | from the <b>Choose Report Prompt</b> window                          |                                             |
|     | Click <b>OK</b>                                                      |                                             |
|     |                                                                      |                                             |
|     | Place the tip of the arrow at the end of the current title and click |                                             |
|     | Modify the title that is inserted                                    |                                             |
|     |                                                                      |                                             |
|     | Repeat the above steps for <b>Ending</b> Minor Object Code           |                                             |
| 7   | Create Smart Summaries on the Bud Exp                                |                                             |
| ' : | and Projection columns.                                              |                                             |
|     | and r rejection columns.                                             |                                             |
|     | Select the <b>Bud Exp</b> column                                     |                                             |
|     | Ctrl>Click the <b>Projection column</b>                              |                                             |
|     | Click the <b>Total</b> Power button                                  |                                             |
|     | Create labels for <i>Minor Obj Code Total</i>                        |                                             |
|     | and <i>Grand Total</i>                                               |                                             |

Page: 6 of 7

| Your Action |                                                                                                    | System Response |
|-------------|----------------------------------------------------------------------------------------------------|-----------------|
| 8.          | Include the Projection Grand Total in the title.  Scroll to the bottom of the report and select the grand total value (Note the Status Line shows Total (Projection) No. 1 [for Report])  Select Data from the Insert menu Click in title at appropriate location Select total (Projection) No 1 (for Report) in the Query Data list Click Mark for Insertion Click OK |                 |
| 9.          | To save the report as a spreadsheet file, the spreadsheet application must be installed.  Click Save as in the File menu Select Excel with Format from the Save File as Type dropdown menu Enter a new name in the File Name field Select an appropriate directory                                                                                                    |                 |
| 10          | Close the report.                                                                                                    |                 |

#### Challenge 2 - Filter Ranges w/Exception Reporting

Modify the chall\_5 report by removing the hard-coded agency name filter and adding a filter for beginning and ending Fund Number. Create a report beginning with Fund Number 2300 and ending with Fund Number 2399. Show any value greater than 500,000 in red.

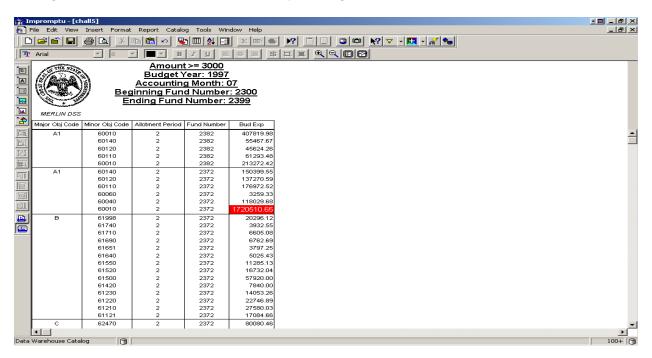

Page: 7 of 7